8o **ΓΥΜΝΑΣΙΟ ΛΑΜΙΑΣ**

# **Εγγραφή Μαθητή σε μαθήματα στην Ηλεκτρονική Σχολική Τάξη (η-τάξη)**

**[mail@8gym-lamias.fth.sch.gr](mailto:mail@8gym-lamias.fth.sch.gr)**

**22310-25187**

**[http://8gym-lamias.fth.sch.gr](http://8gym-lamias.fth.sch.gr/)** 

**ΜΑΡΤΙΟΣ 2020**

*επιμέλεια:*

**ΝΙΚΟΣ ΚΑΛΥΒΑΣ**

**Καθηγητής Πληροφορικής (ΠΕ86) 8 ου Γυμνασίου Λαμίας** [nikoskalyvas@gmail.com](mailto:nikoskalyvas@gmail.com)

#### Αρχικά ανοίγετε το Chrome (ή όποιον άλλο φυλλομετρητή χρησιμοποιείτε) και **πληκτρολογείτε στην αναζήτηση** τη φράση **η τάξη** όπως στην εικόνα

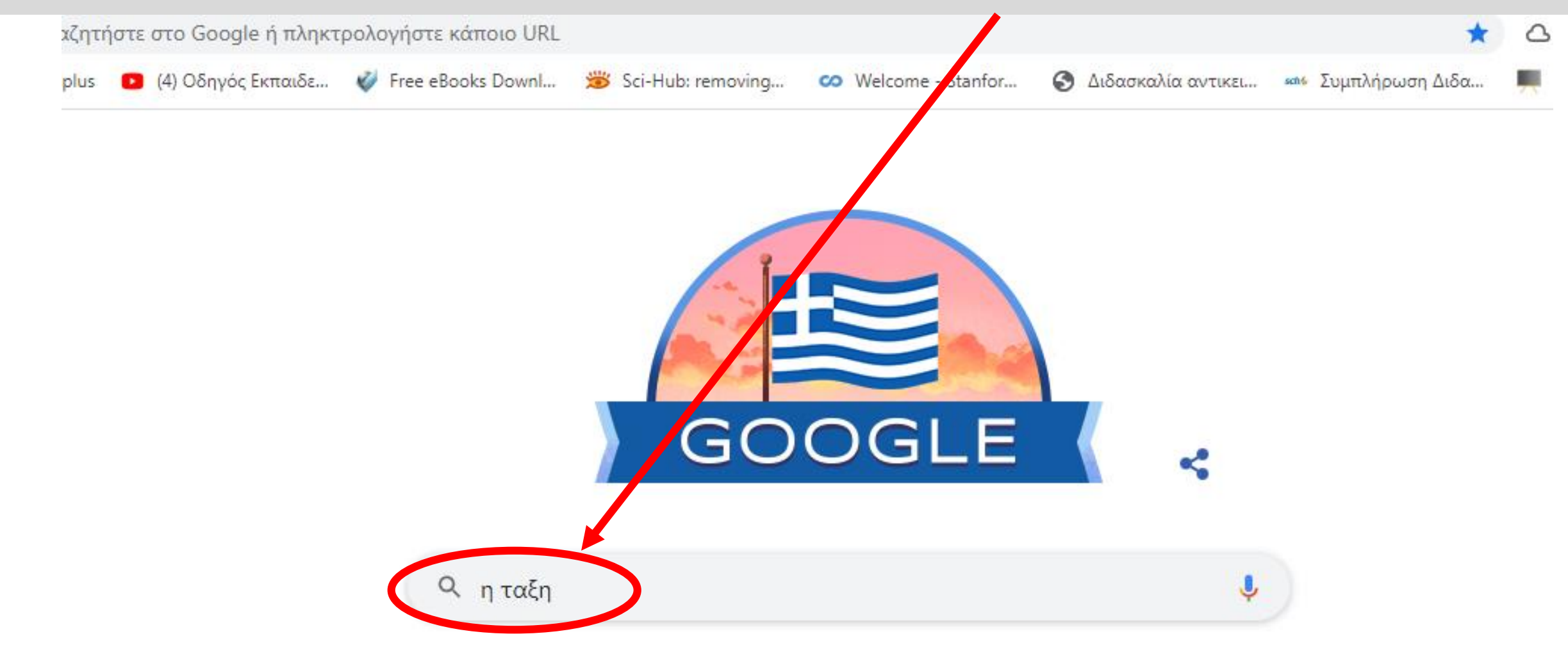

#### Η αναζήτηση θα σας φέρει σαν πρώτη επιλογή την **Ηλεκτρονική Σχολική Τάξη (η-τάξη)** και πατάτε σε αυτή την επιλογή

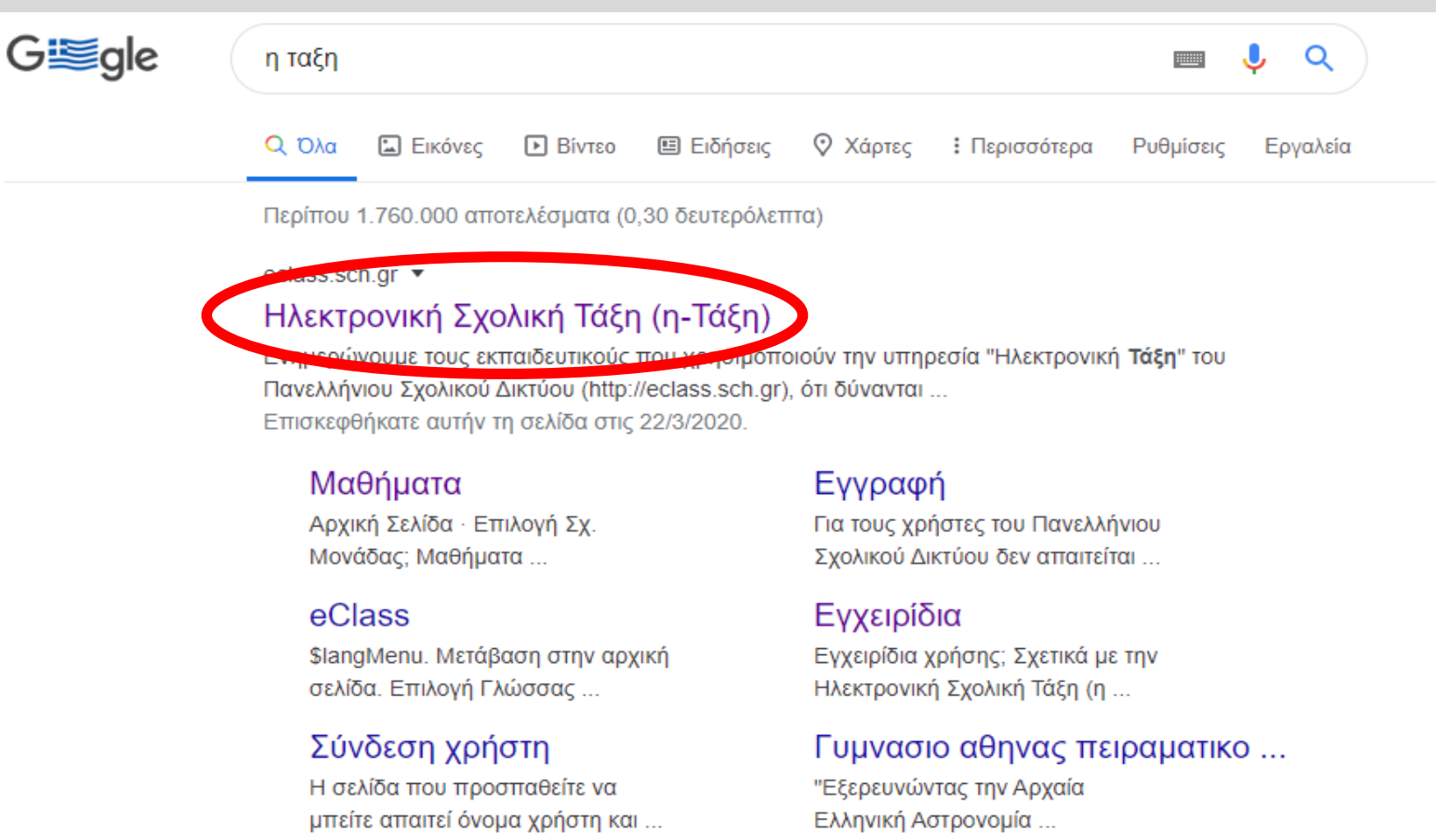

Περισσότερα αποτελέσματα από το sch.gr »

Αυτή είναι η αρχική σελίδα της **Ηλεκτρονικής Σχολικής Τάξης (η-τάξη)**

#### *Η διεύθυνση για να έρχεστε κατευθείαν εδώ είναι:* **<eclass.sch.gr>**

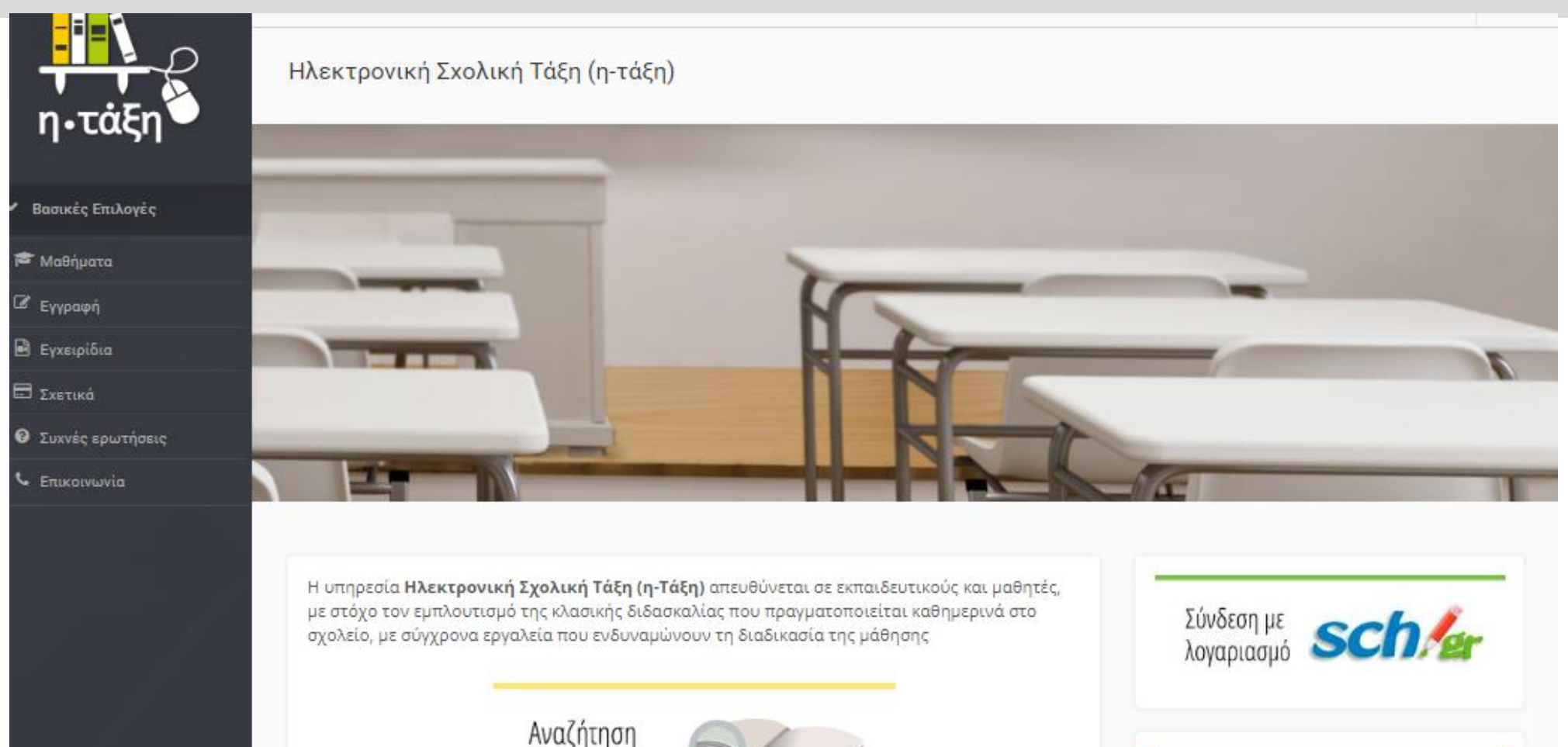

μαθημάτων

#### Δεξιά βλέπετε ένα εικονίδιο για **Σύνδεση με λογαριασμό** *sch.gr* Πατάτε εκεί

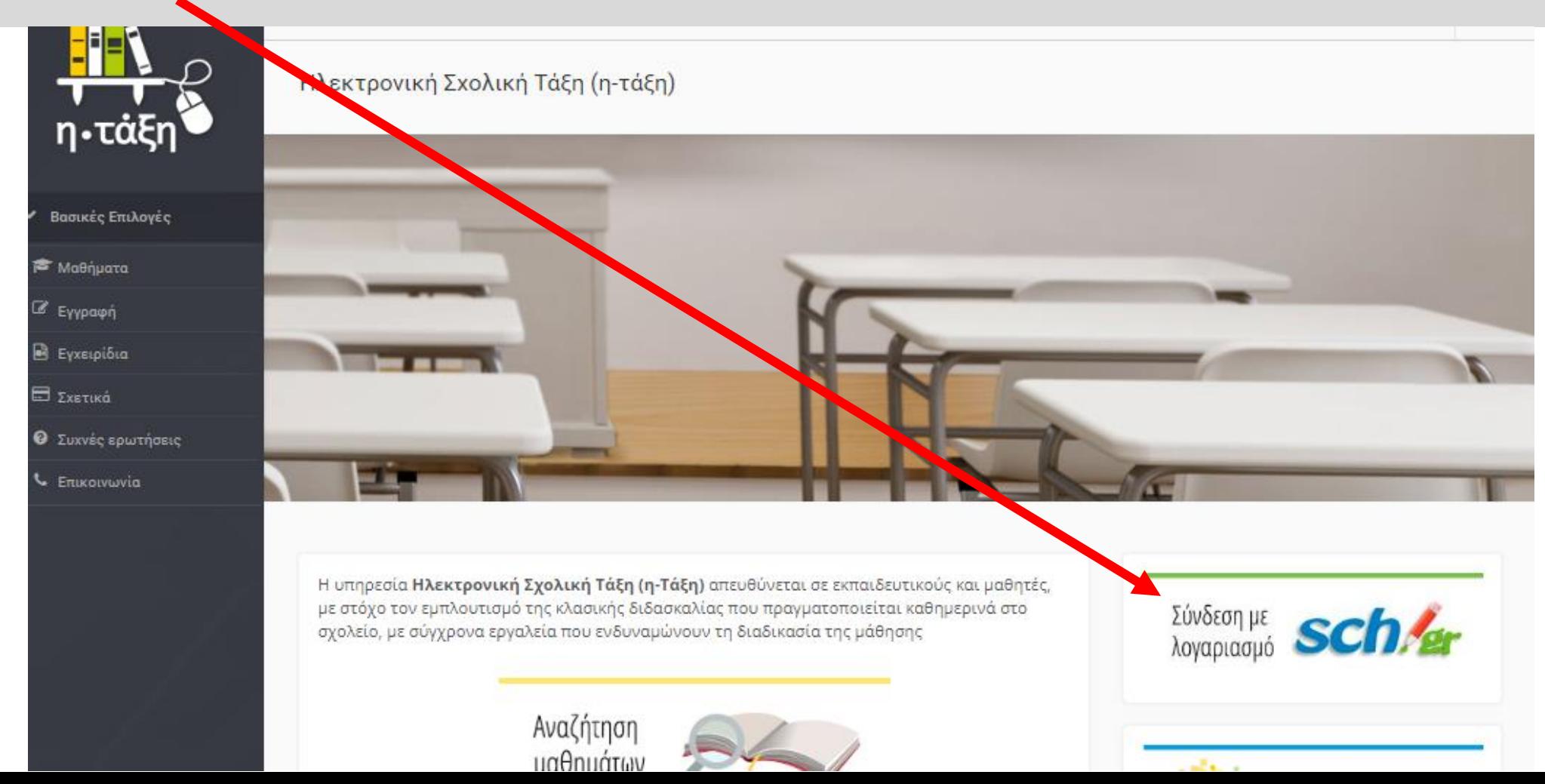

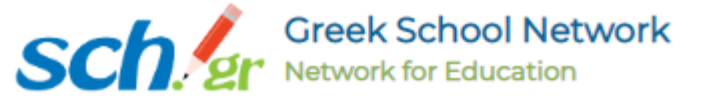

#### Αμέσως μετά θα πρέπει να βάλετε το **Όνομα χρήστη** και τον **κωδικό** που έχετε στο **Πανελλήνιο Σχολικό Δίκτυο**. Και πατάτε **Σύνδεση**

#### Υπηρεσία 'η-τωξη'

Η υπηρεσία Ηλεκτρονικής Διαχείρισης Τάξης 'η-τ@ξη' απευθύνεται σε εκπαιδευτικούς και μαθητές με στόχο την υποστήριξη της κλασικής διδασκαλίας και την ενίσχυση της διαδικασίας μάθησης που πραγματοποιείται καθημερινά μέσα στη σχολική τάξη.

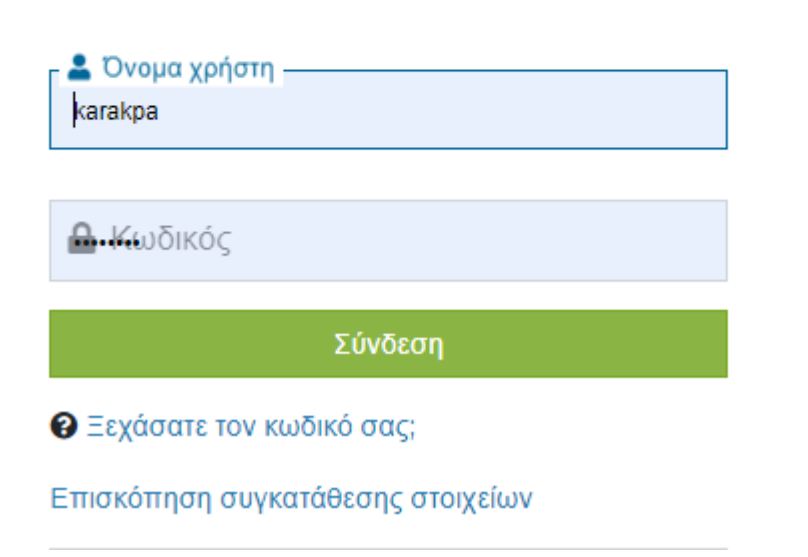

Η επόμενη οθόνη είναι η **ΑΡΧΙΚΗ ΣΑΣ ΟΘΟΝΗ** όταν θα μπαίνετε στην ηλεκτρονική σας τάξη

#### **Το επόμενο βήμα είναι να κάνετε εγγραφή στα μαθήματα**

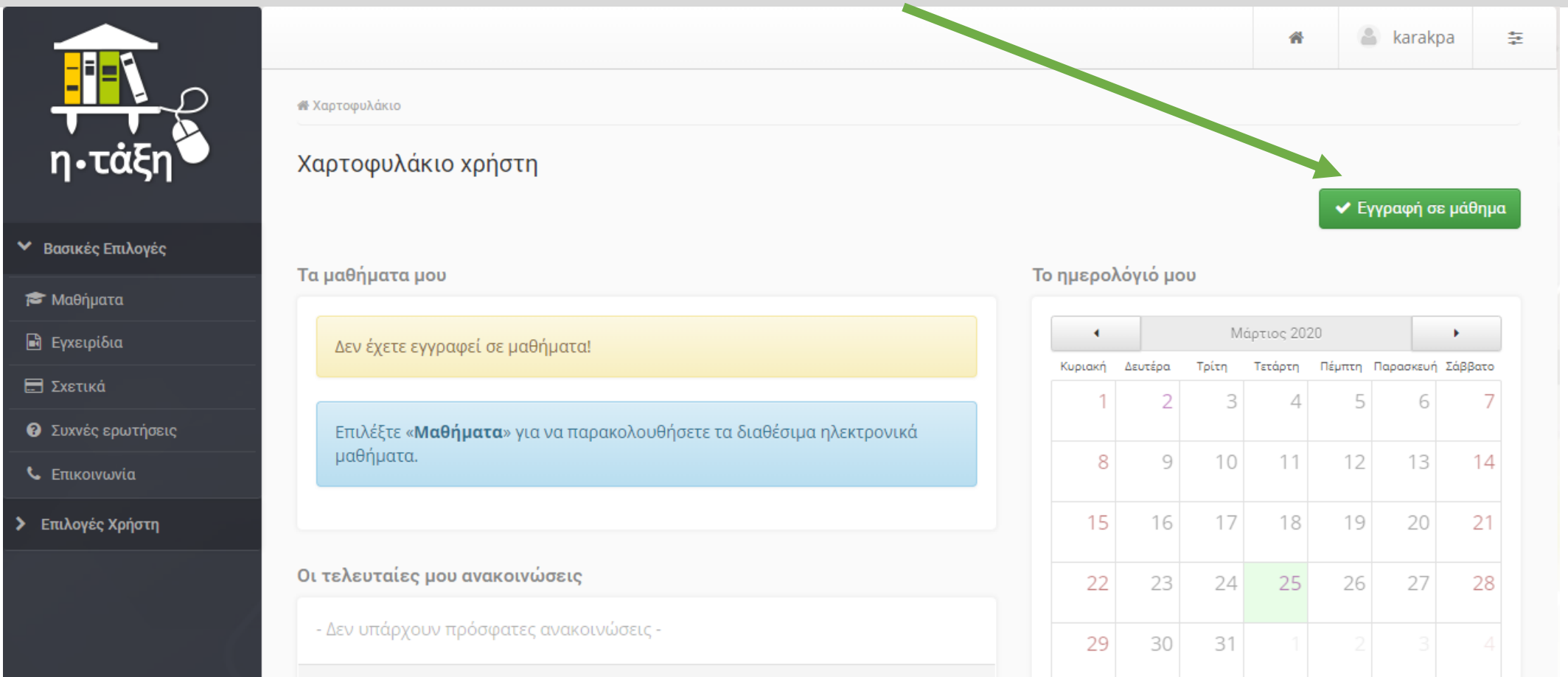

Αμέσως μετά παρουσιάζονται **όλα τα μαθήματα** που έχουν δημιουργήσει **όλοι οι εκπαιδευτικοί** του σχολείου για **όλα τα τμήματα και τάξεις**.

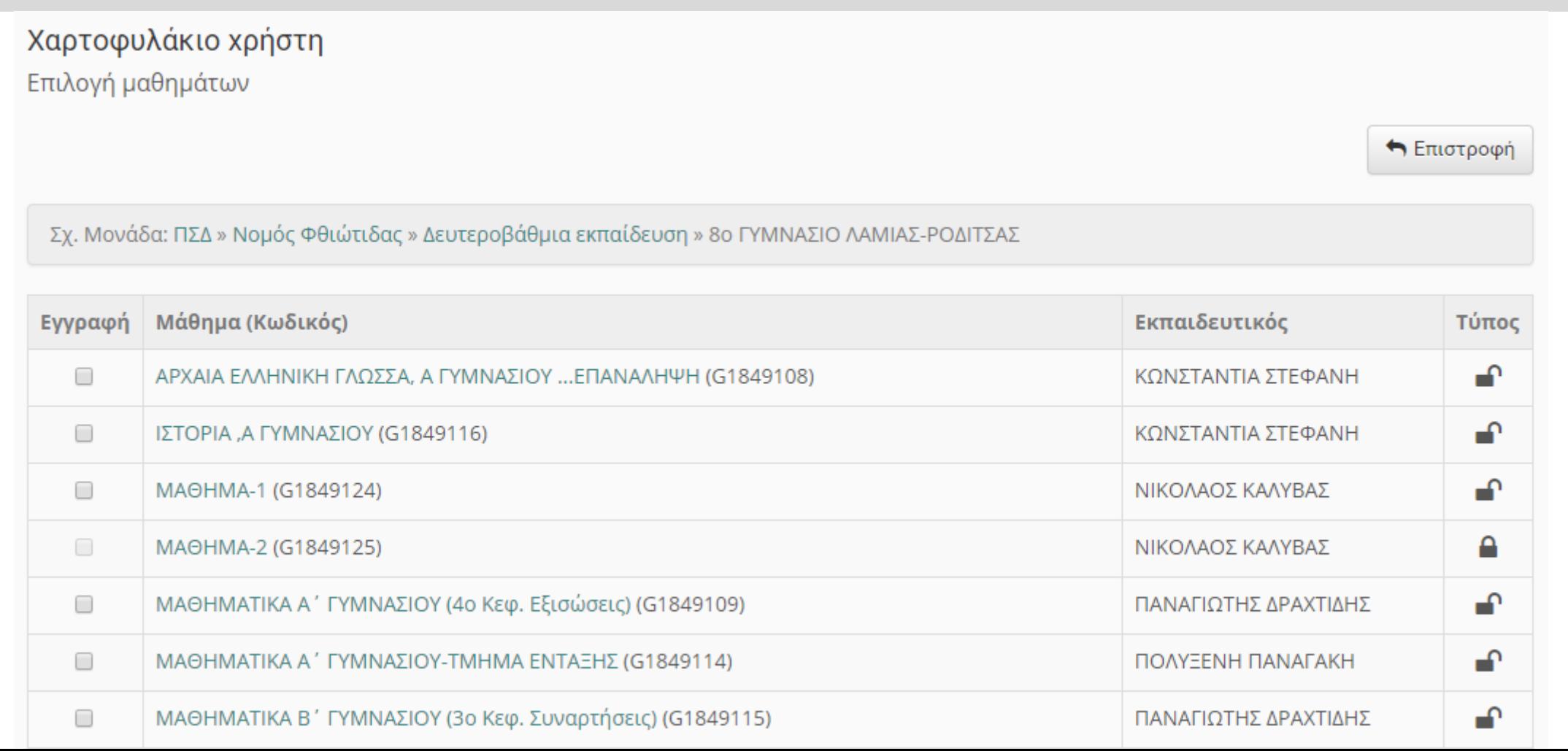

Ήρθε η στιγμή να επιλέξετε τα μαθήματα που θα εγγραφείτε και θέλετε να παρακολουθήσετε. Επιλέξτε **αριστερά το κουτάκι** από κάθε μάθημα

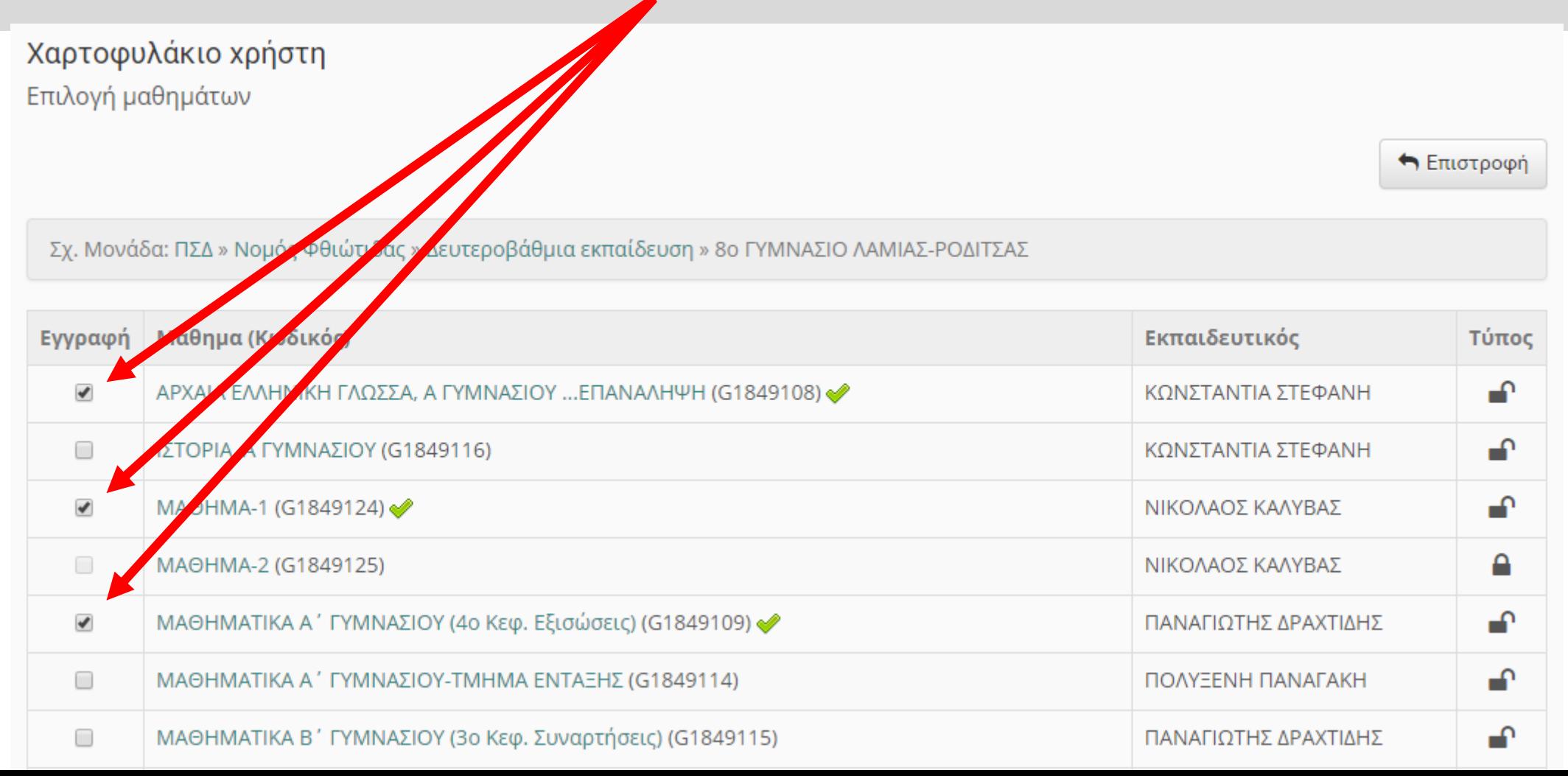

#### Όταν ολοκληρώσετε την επιλογή των μαθημάτων σας επιλέξτε *Επιστροφή*

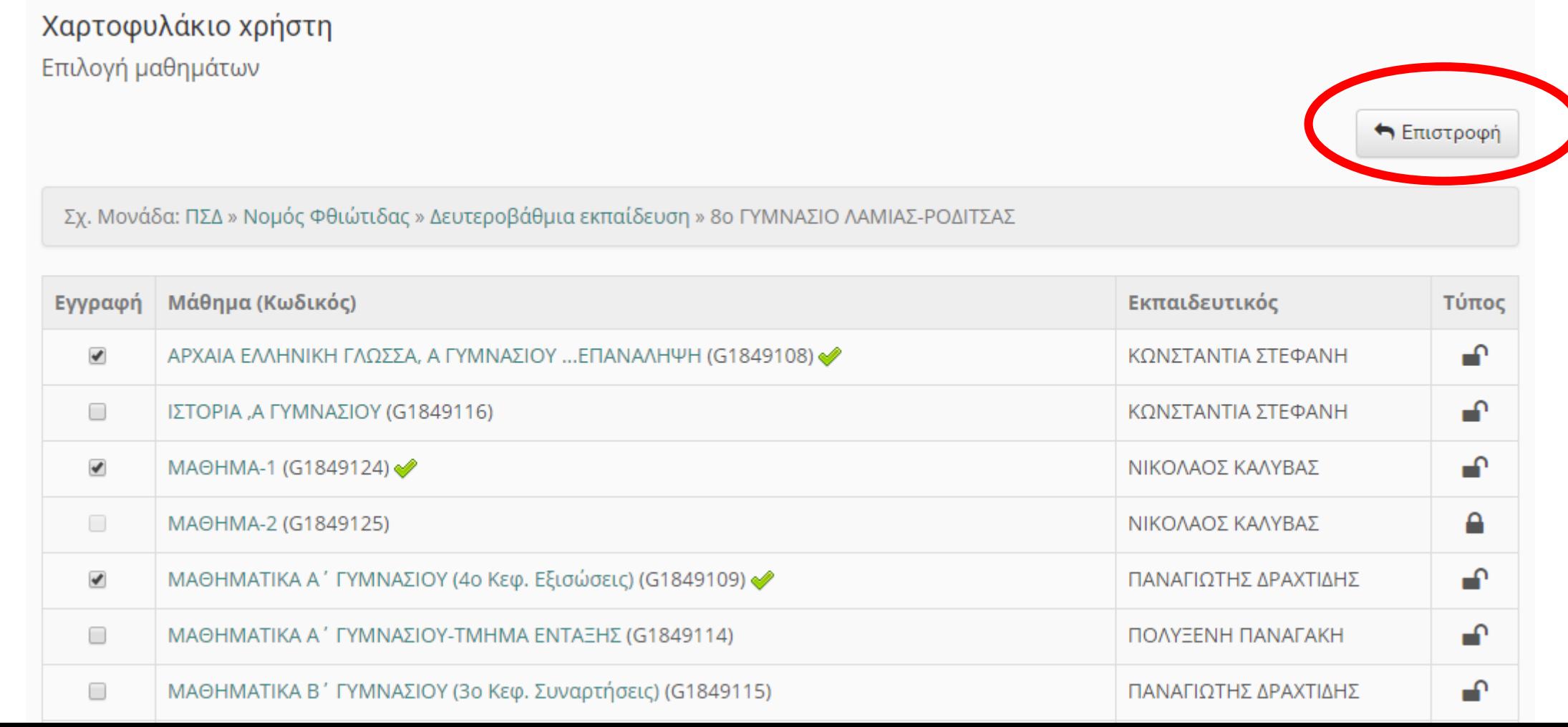

Επιστρέφετε στην **ΑΡΧΙΚΗ ΣΑΣ ΟΘΟΝΗ** και βλέπετε όλα τα μαθήματα που έχετε γραφτεί. Αν θέλετε να συνεχίσετε πατάτε πάλι **Εγγραφή σε μάθημα** και κάνετε την προηγούμενη διαδικασία.

Αν κάνατε λάθος εγγραφή σε μάθημα, δεξιά από κάθε μάθημα έχετε τη δυνατότητα να κάνετε απεγγραφή (να ξεγραφτείτε).

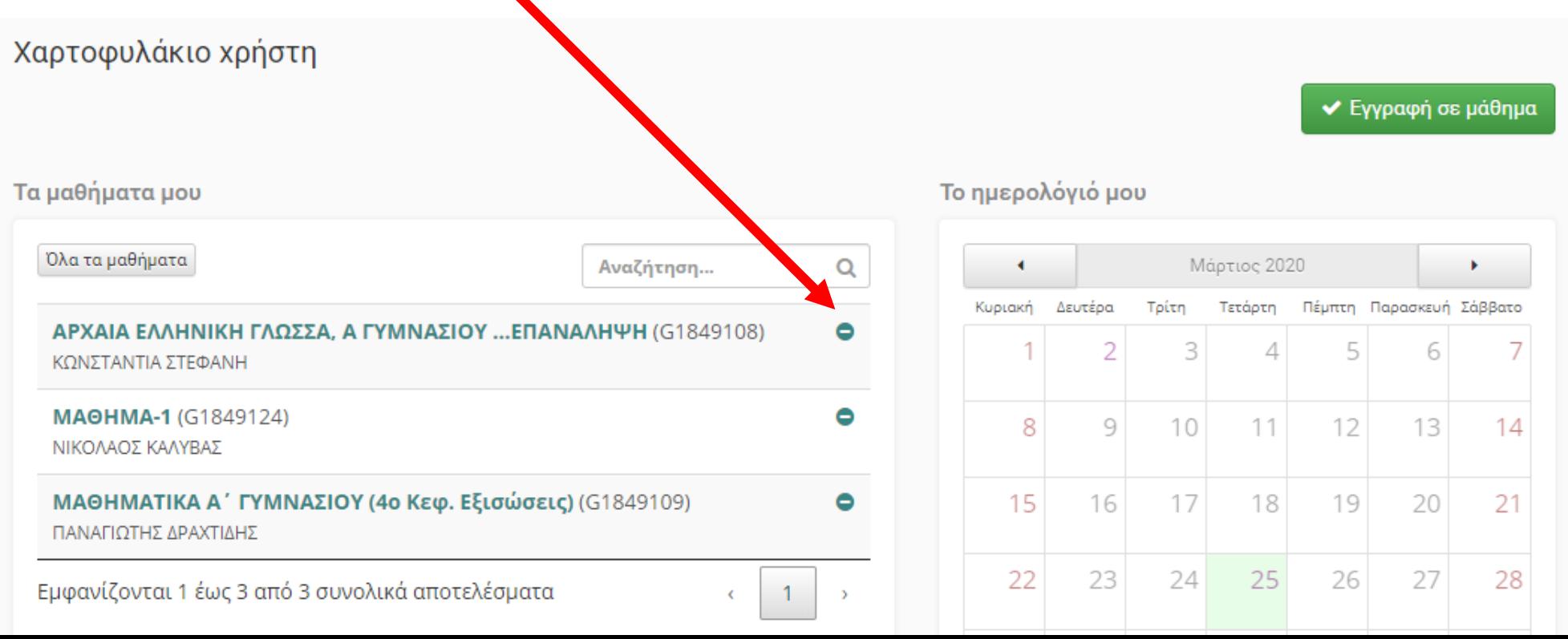

Στην περίπτωση που θελήσετε **να εγγραφείτε σε κάποιο νέο μάθημα αργότερα** και δείτε δεξιά από το μάθημα το *λουκέτο κλειδωμένο*, τότε θα δείτε ότι δεν σας επιτρέπει να επιλέξετε το κουτάκι αυτού του μαθήματος

Σχ. Μονάδα: ΠΣΔ » Νομός Φθιώτιδας » Δευτεροβάθμια εκπαίδευση » 8ο ΓΥΜΝΑΣΙΟ ΛΑΜΙΑΣ-ΡΟΔΙΤΣΑΣ

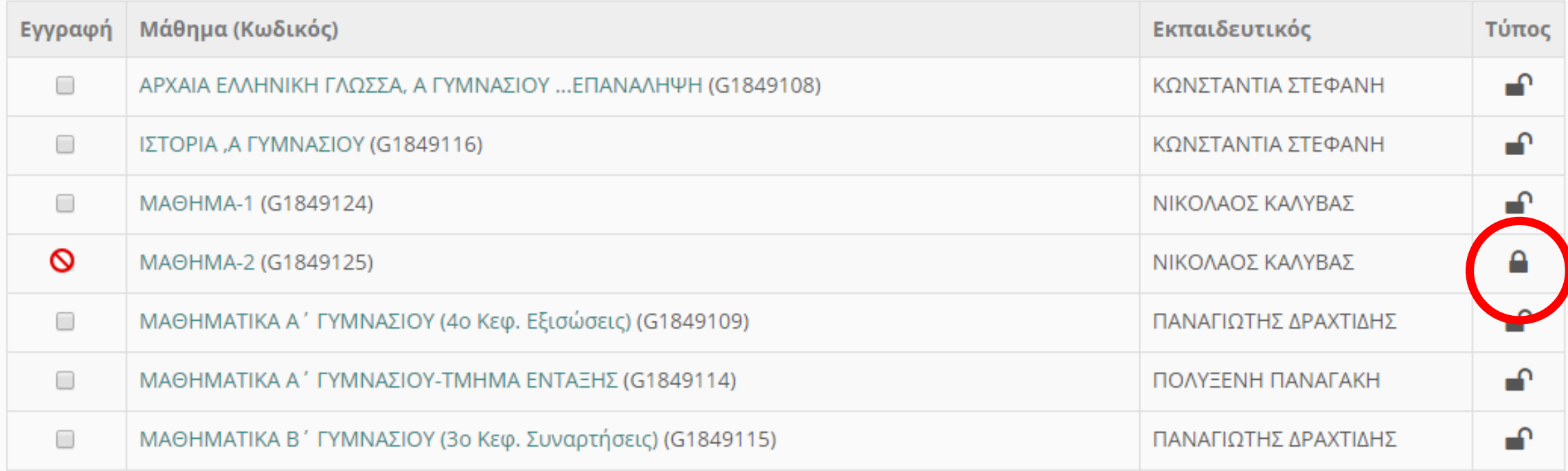

Αν το μάθημα δεν είναι του τμήματός σας ή της τάξης σας ΔΕΝ σας ενδιαφέρει. Αν όμως πρέπει οπωσδήποτε να γραφτείτε τότε πατήστε πάνω στο μάθημα (π.χ. στο **ΜΑΘΗΜΑ-2**)

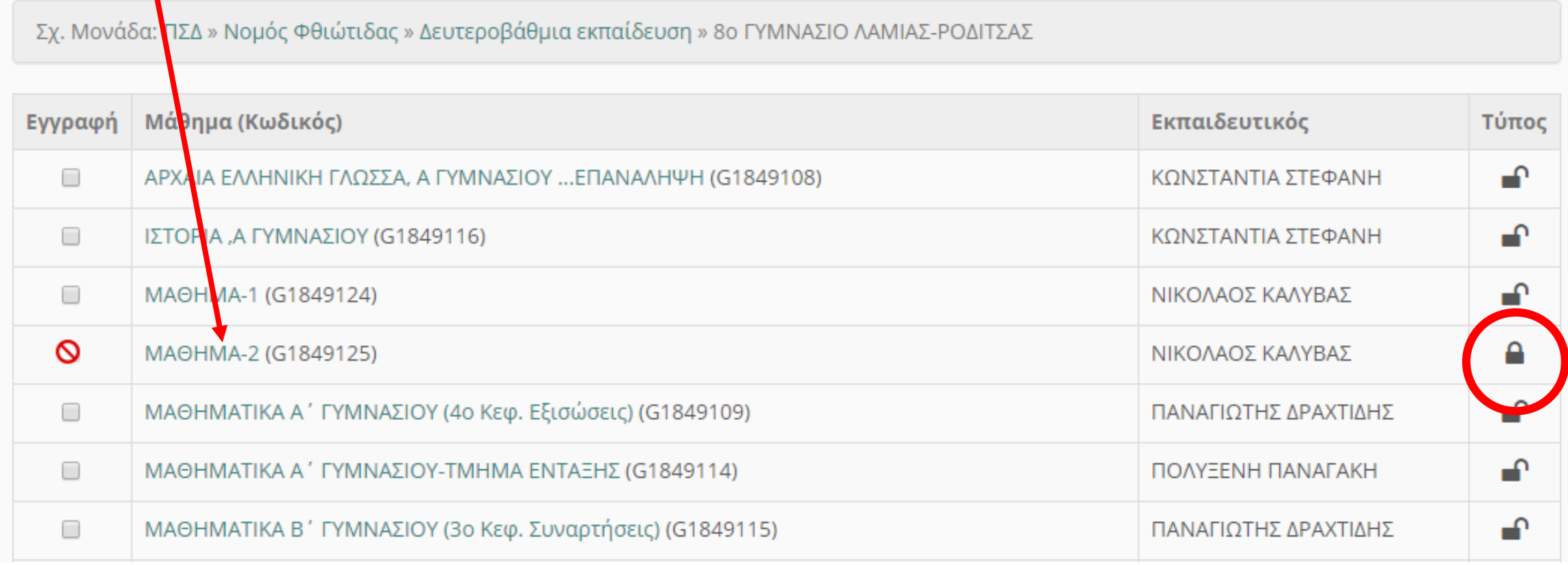

Μεταφέρεστε σε αυτή την οθόνη όπου γράψτε ένα μήνυμα στον εκπαιδευτικό που διδάσκει το μάθημα π.χ. **ΕΙΜΑΙ ΜΑΘΗΤΗΣ ΤΟΥ ΤΜΗΜΑΤΟΣ (ή θέλω να γραφτώ στο μάθημα)** και πατήστε **Υποβολή Αίτησης**

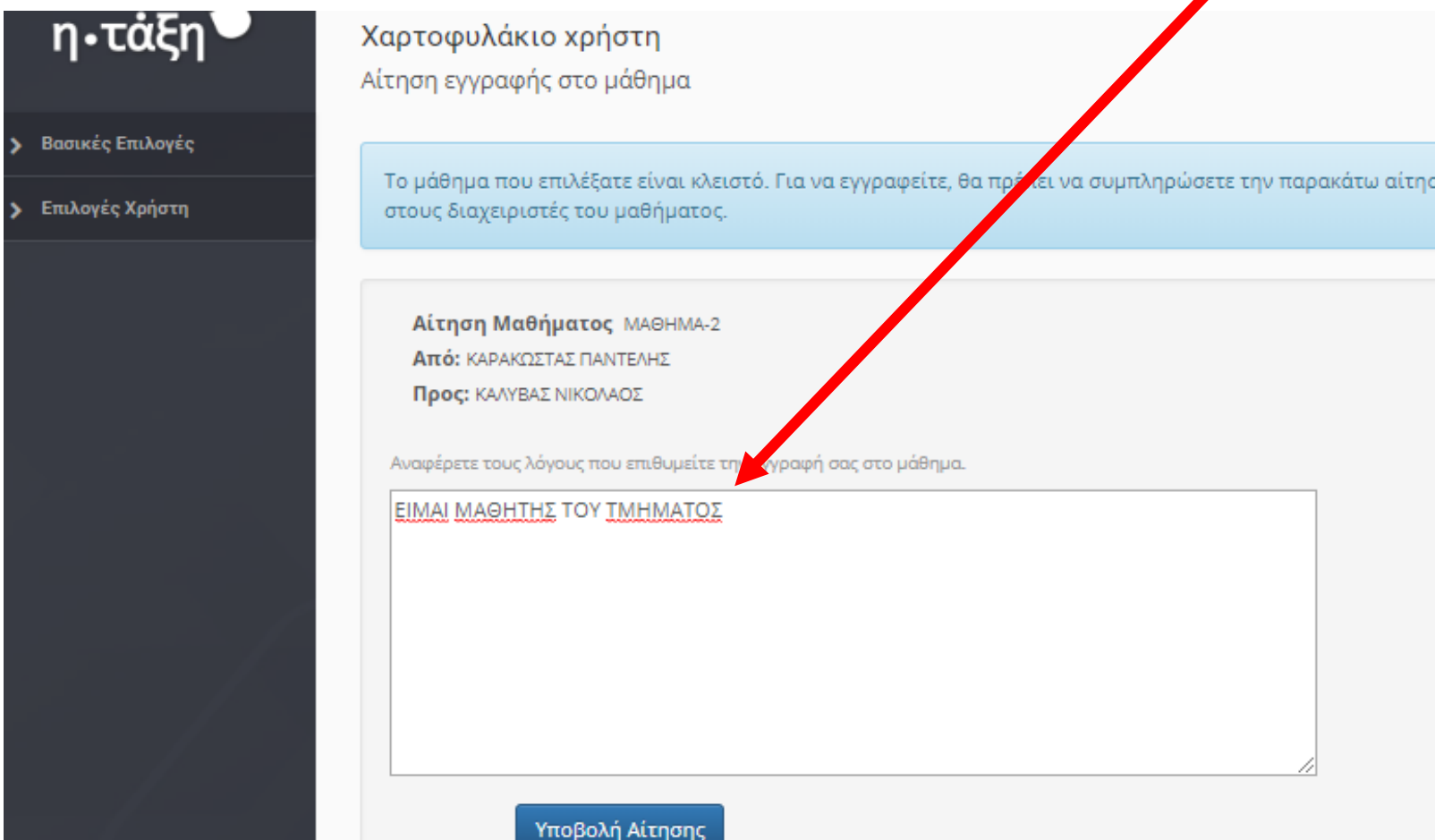

#### Επιστρέφετε στη οθόνη όπως παρακάτω που σας ειδοποιεί ότι η αίτησή σας στάλθηκε, δηλαδή **όταν τη δει ο εκπαιδευτικός θα σας εγγράψει αυτός.** Τέλος πατάτε **Επιστροφή**.

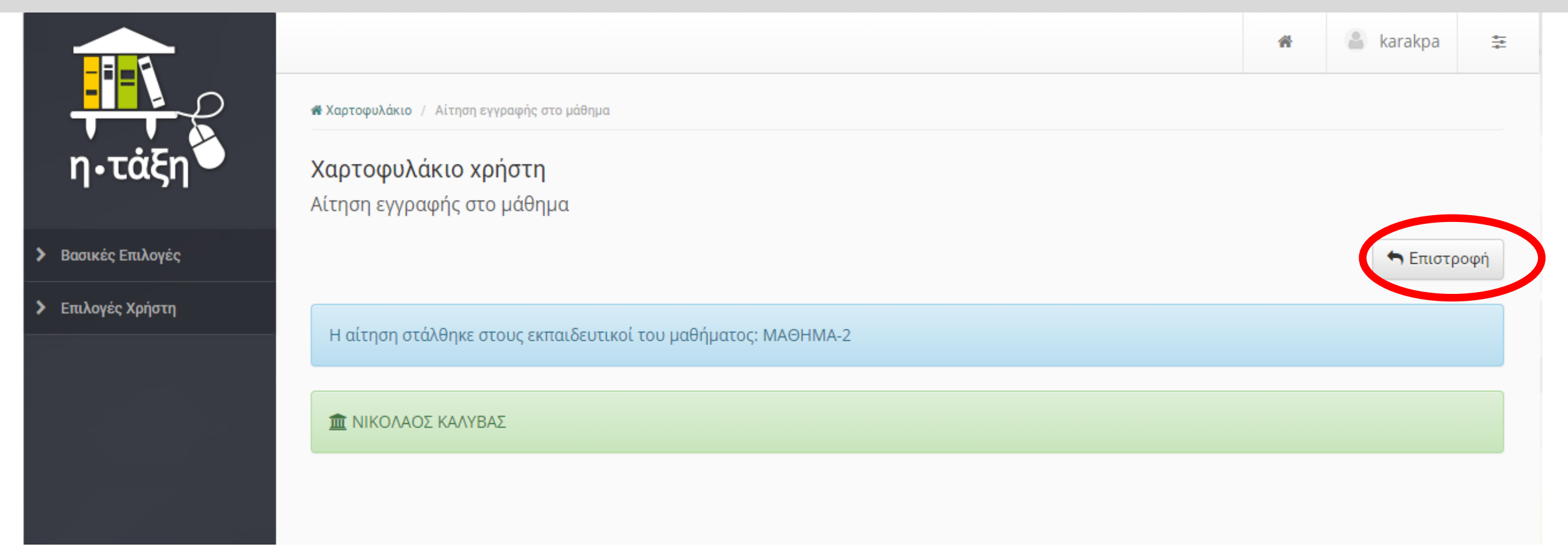

Επιστρέφετε στην **ΑΡΧΙΚΗ ΣΑΣ ΟΘΟΝΗ** όπου βλέπετε τα μαθήματα στα οποία έχετε κάνει εγγραφή. Πατώντας πάνω σε κάθε μάθημα το επιλέγετε και το παρακολουθείτε.

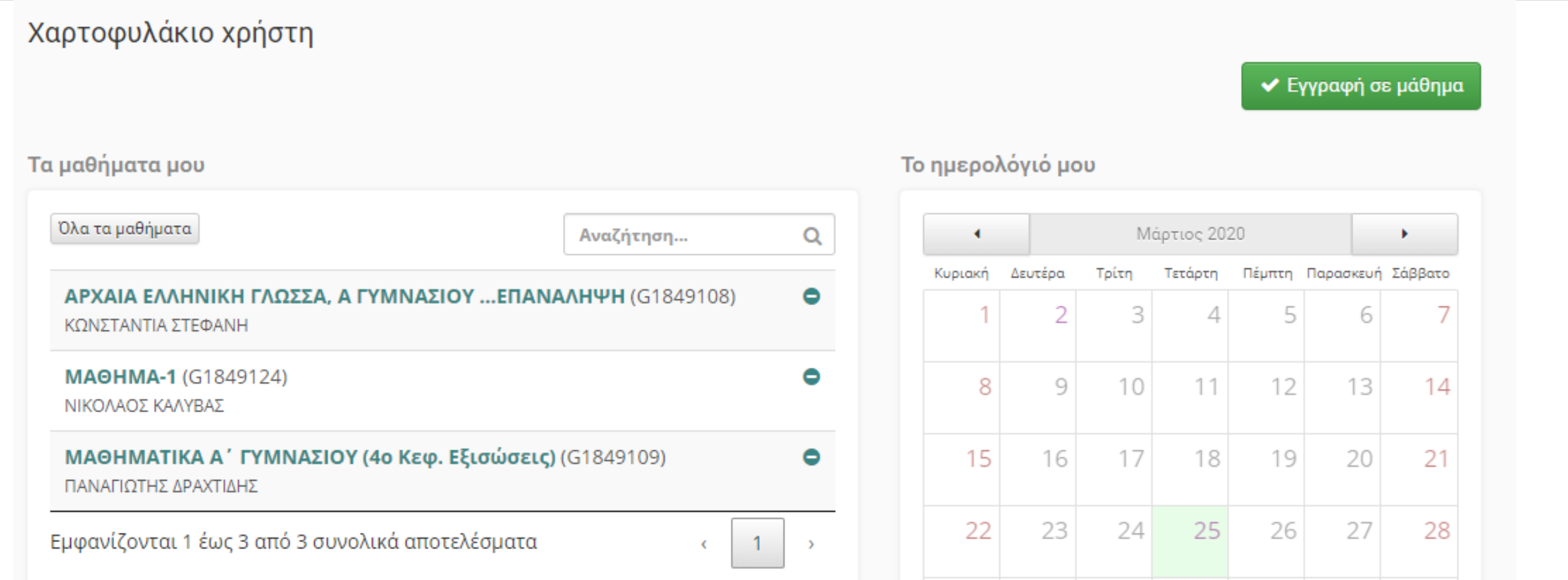

Τέλος για να **βγείτε από την ηλεκτρονική σας τάξη** επιλέξτε πάνω δεξιά το κουμπί που γράφει το δικό σας όνομα χρήστη και μετά **Έξοδος.**

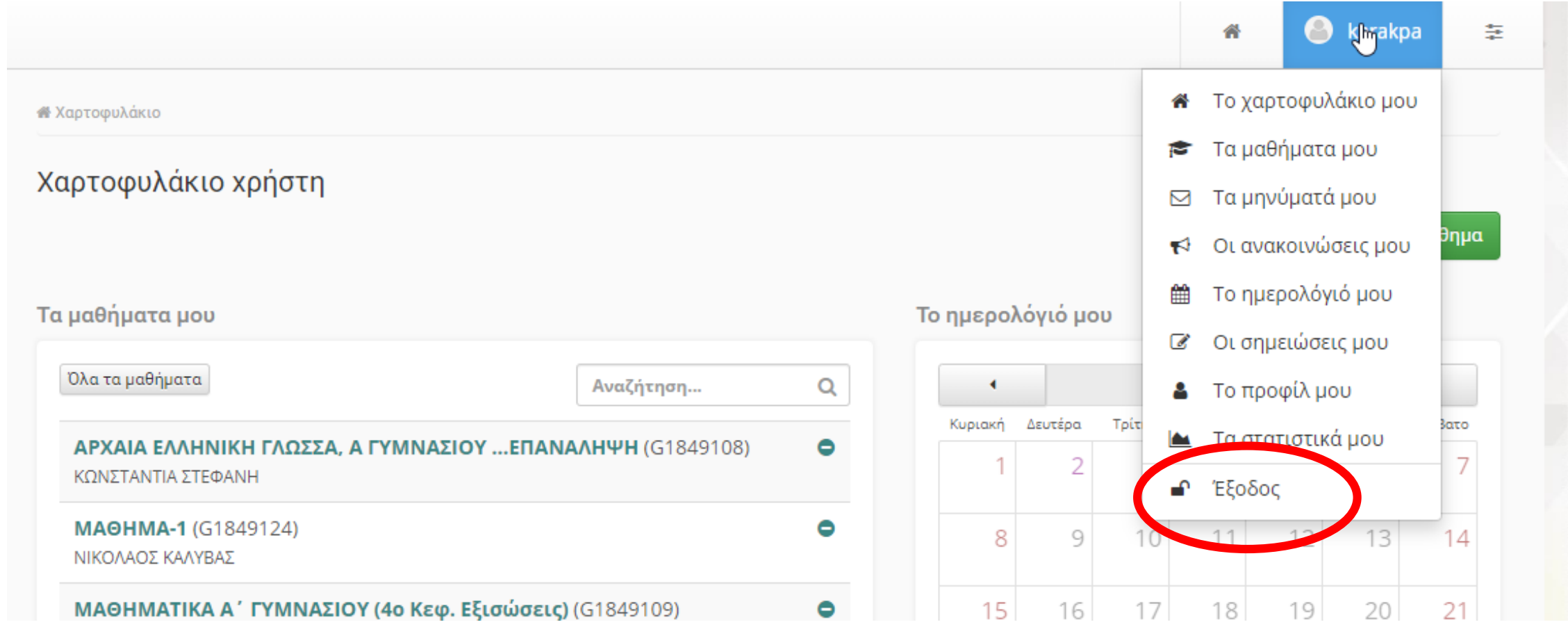

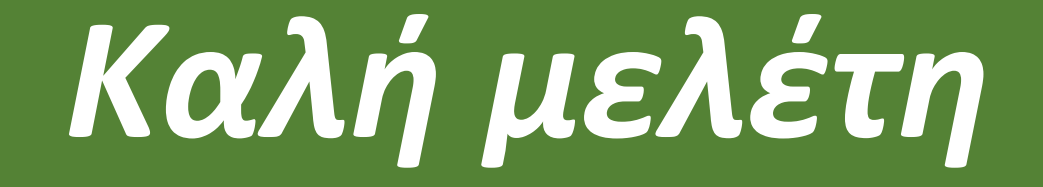